## [www.students.unt.edu.mk](http://www.students.unt.edu.mk/)

Në këtë faqe i keni linqet për emailin (ikona e parë), Google Classroom (ikona e dytë) dhe OneDrive (ikona e trete).

Për ta hapur emailin klikoni ikonën e pare.

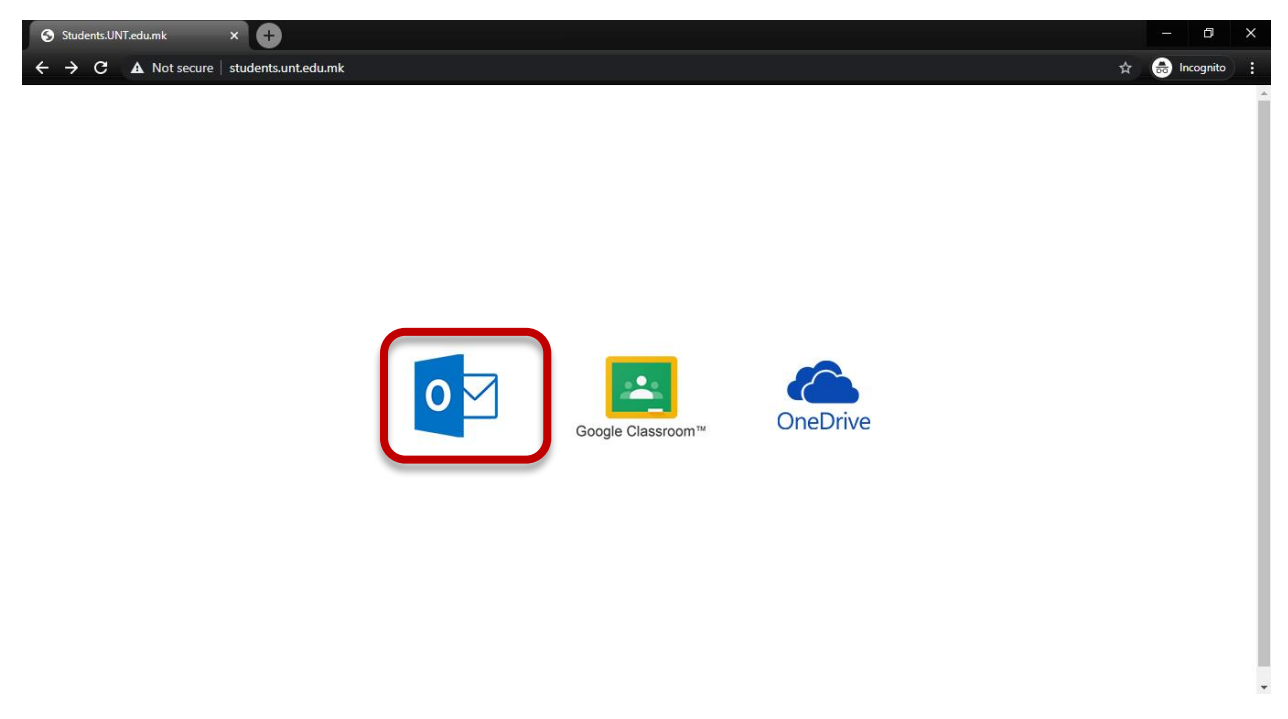

Secili student e ka emailin personal të universitetit i cili do shfrytëzohet për të gjitha komunikimet ndërmjet studentëve dhe stafit të UNT.

Për tu loguar te emaili i universitetit duhet të hapni faqen, dhe ti shkruani informacionet për kyçje në formë[n emri.mbiemri@students.unt.edu.mk](mailto:emri.mbiemri@students.unt.edu.mk)

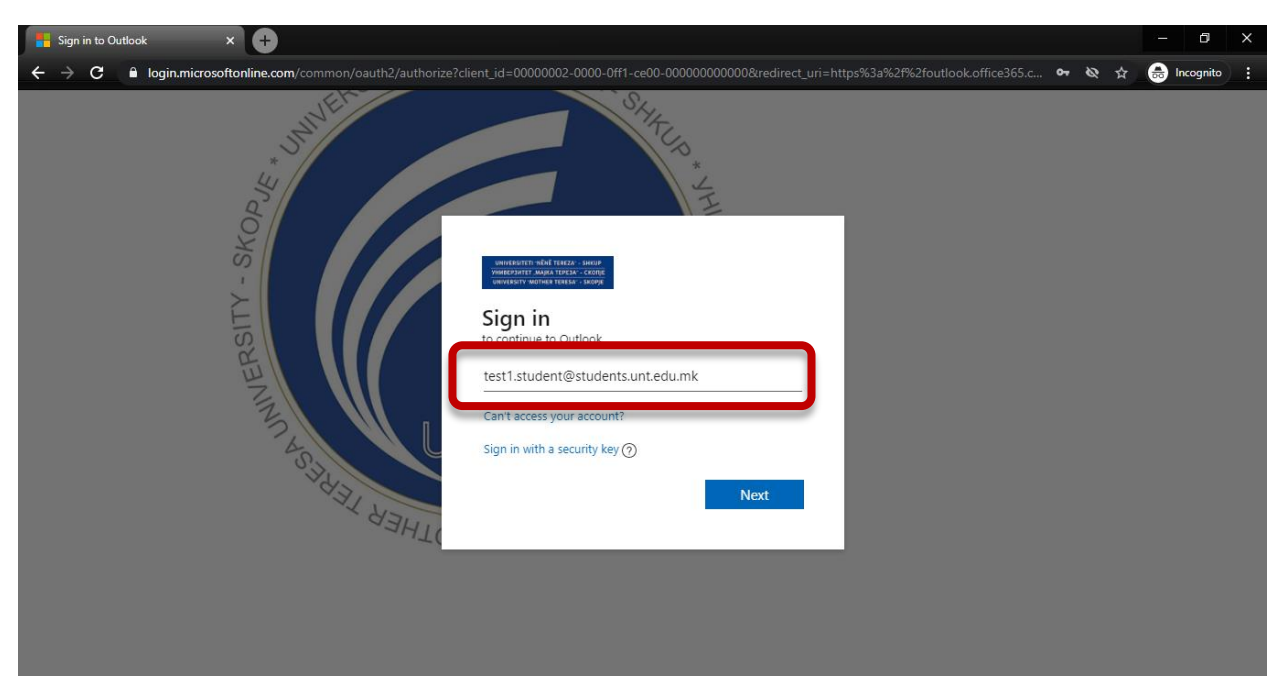

Gjatë kyçjes së parë do ju kërkoje te shkruani fjalëkalimin (paswordin) fillestar **Student2020** dhe në dy fushat tjera të shkruani fjalëkalimin e ri sipas dëshirës tuaj.

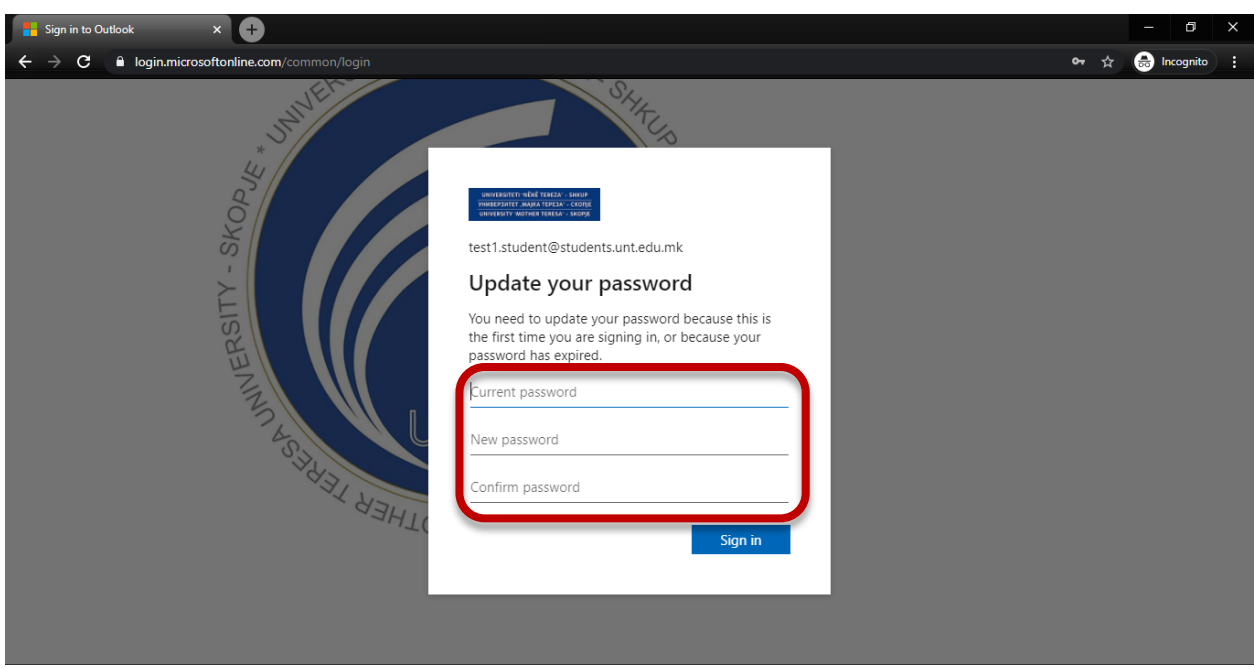

Ne hapin e ardhshëm zgjidhni butonin **Next**.

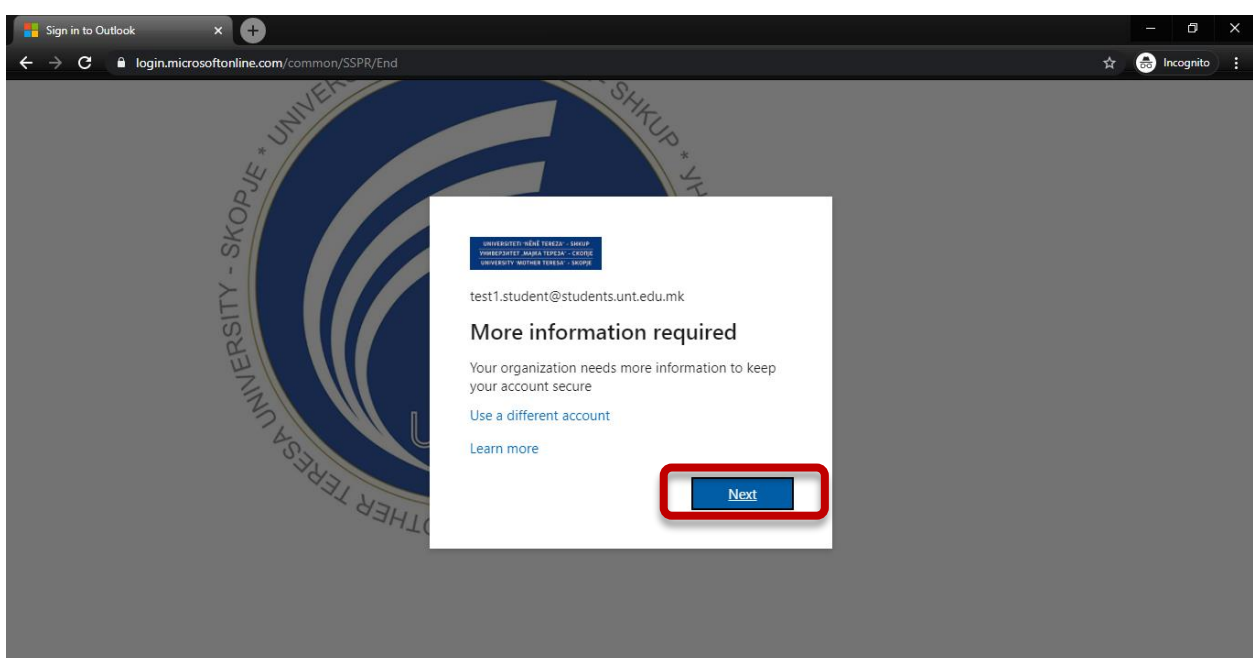

Për ta pasur emailin më të sigurtë dhe për të pasur mundësi që ta resetoni fjalëkalimin vet, duhet patjetër të shkruani informatat shtesë për numrin e mobilit dhe email tjetër privat tuajin.

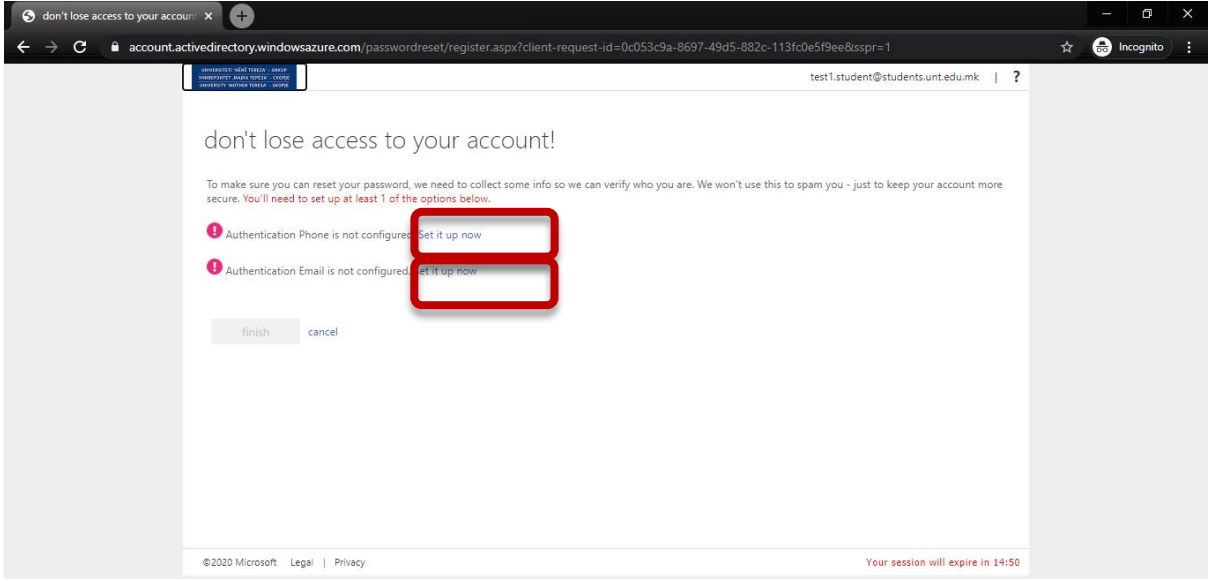

Pasi ti keni shkruar të dy informatat, klikoni butonin **finish**, dhe më pas hapet emaili.

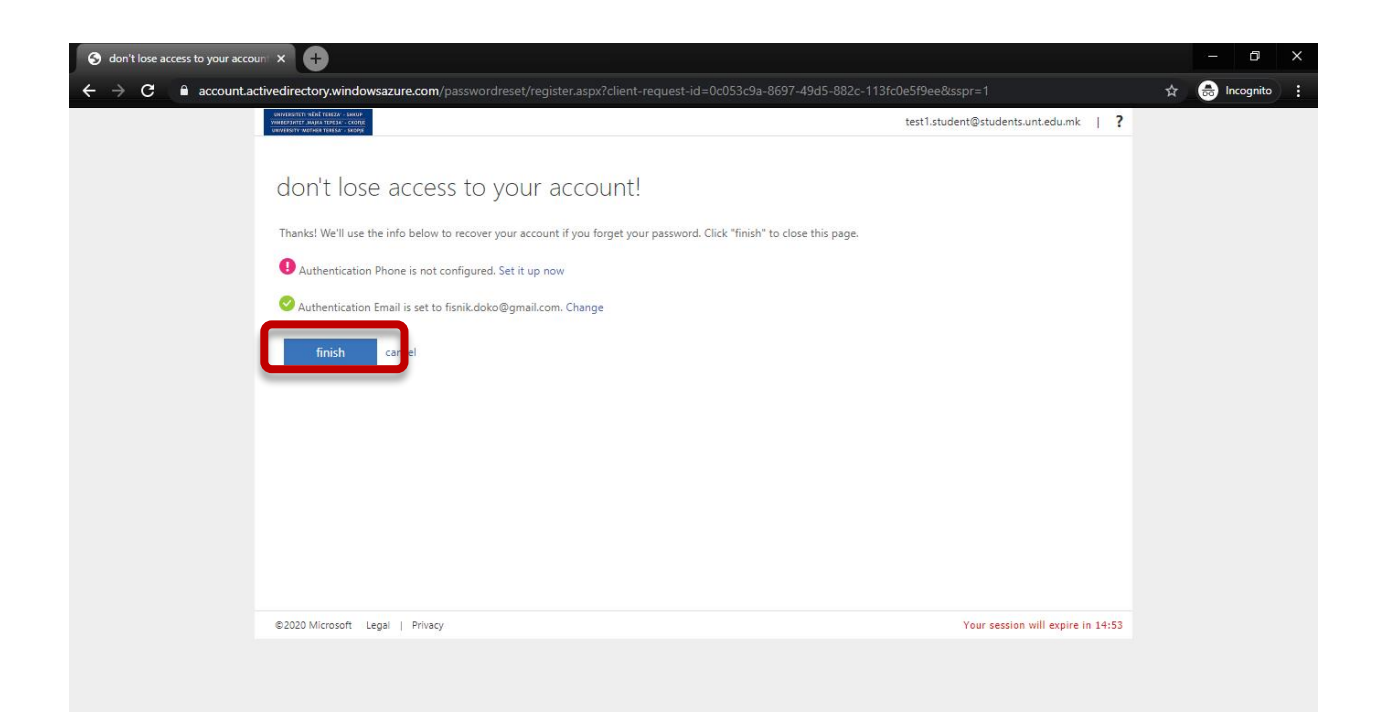

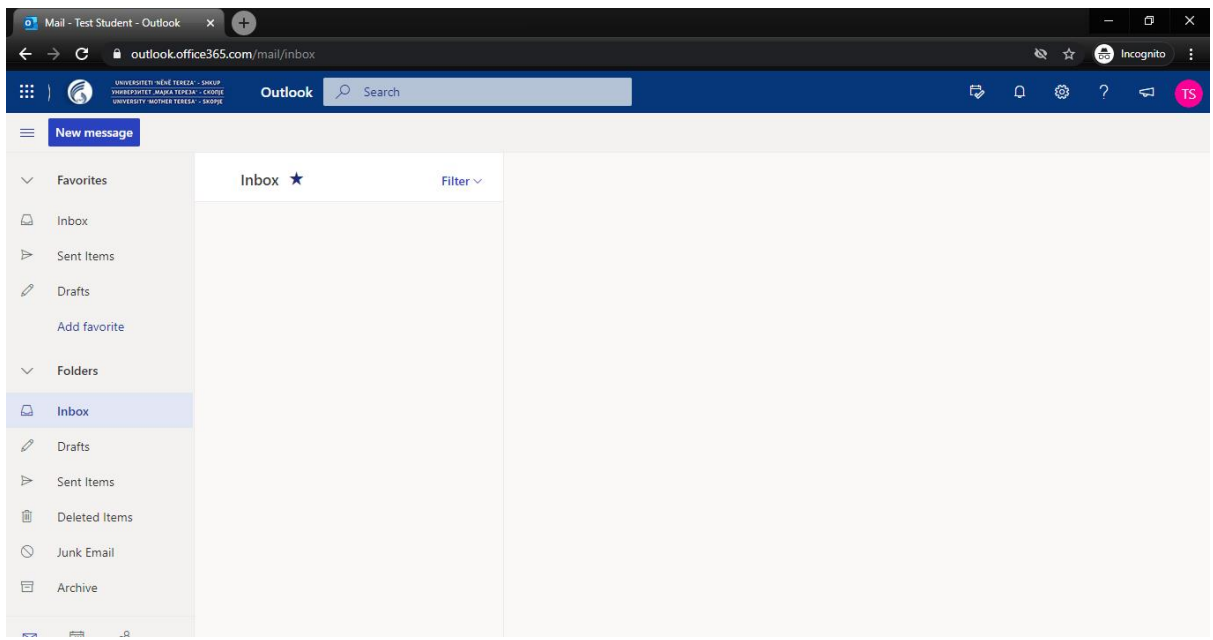

Emailin e universitetit mund ta lidhni edhe në telefonat tuaj, me lehtë nëpërmjet aplikacionit Outlook.

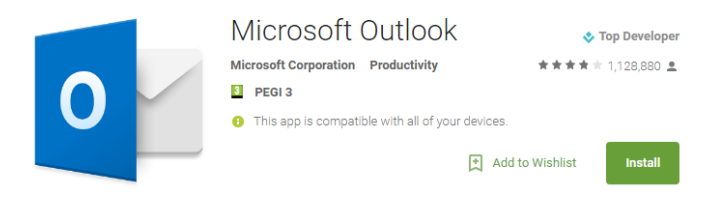

Me emailin e ri automatikisht keni edhe OneDrive (1000 GB hapësirë ne internet) ku mund ti ruani te dhënat tuaja (dokumente, foto, edhe gjithçka që keni në disk) edhe ti qaseni tyre prej në çdo vend ku keni internet.

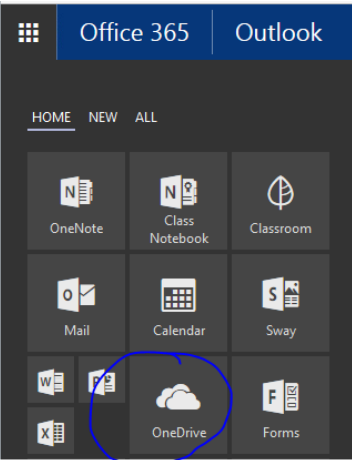

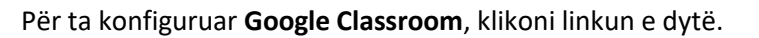

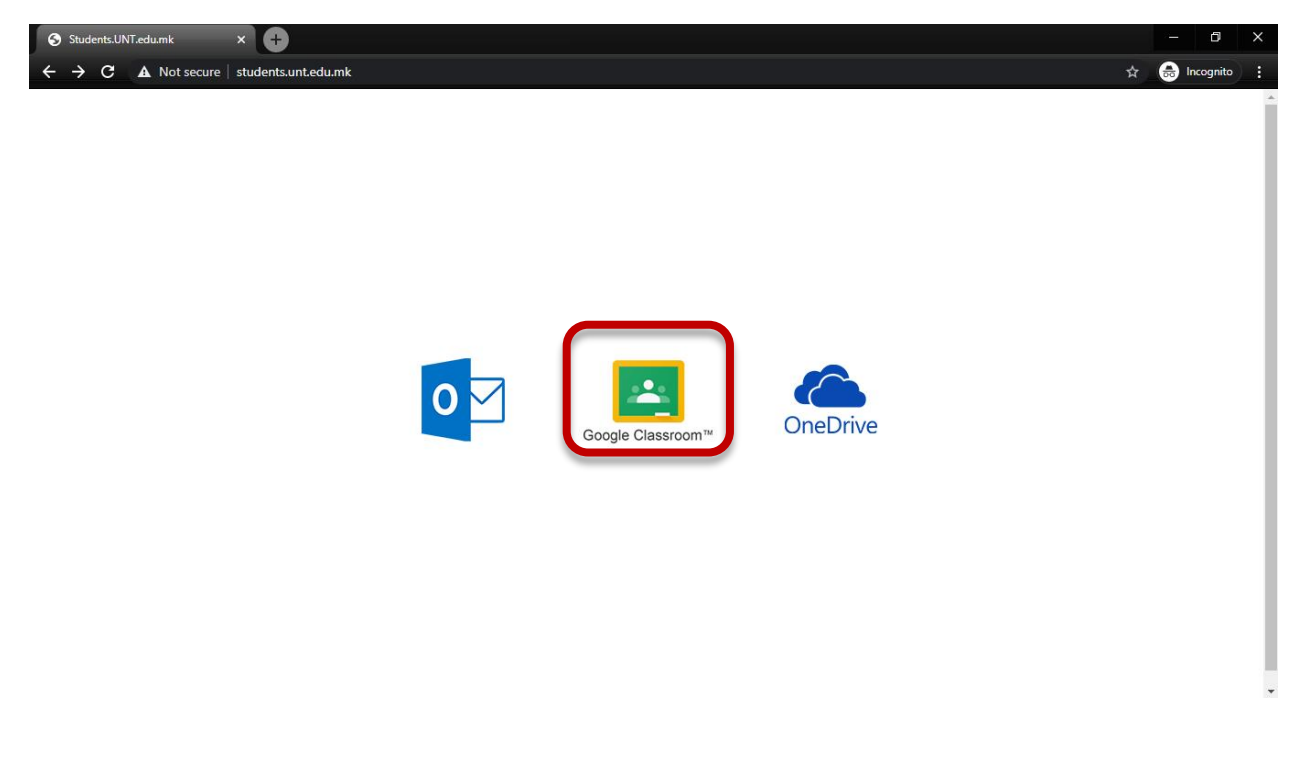

Dhe shkruani përsëri emailin e njëjtë sipas formatit **emri.mbiemri@students.unt.edu.mk** 

Fjalëkalimin fillestar edhe në Google Classroom e keni **Student2020**

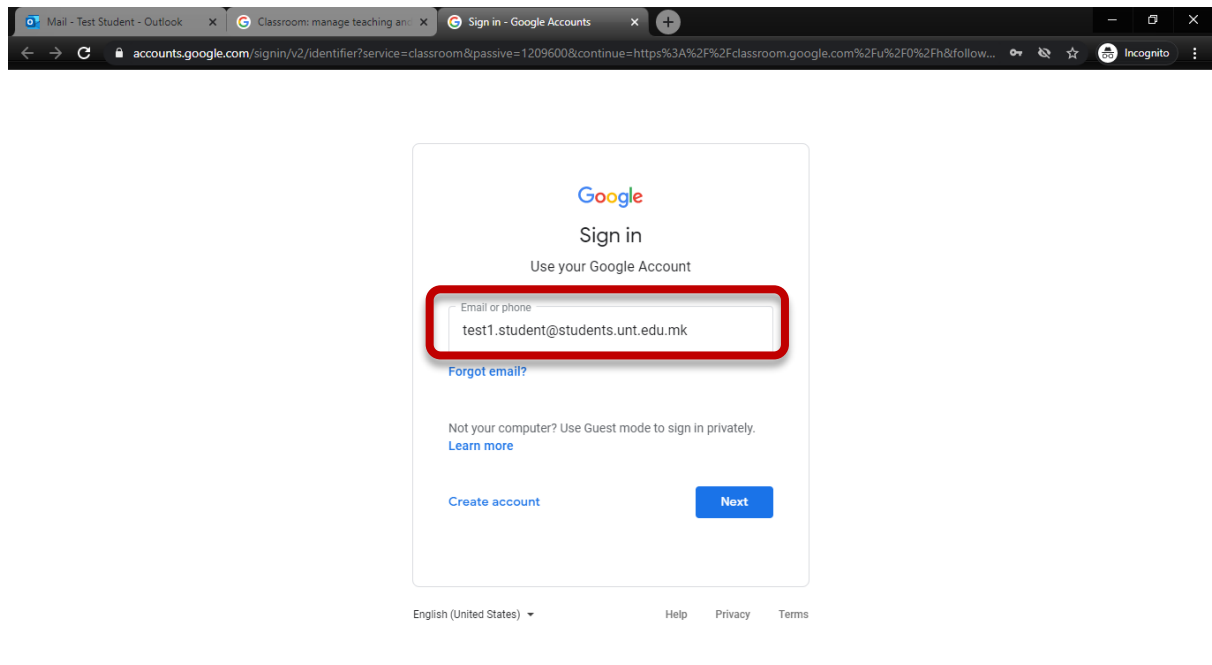

## Zgjidhni **Accept**

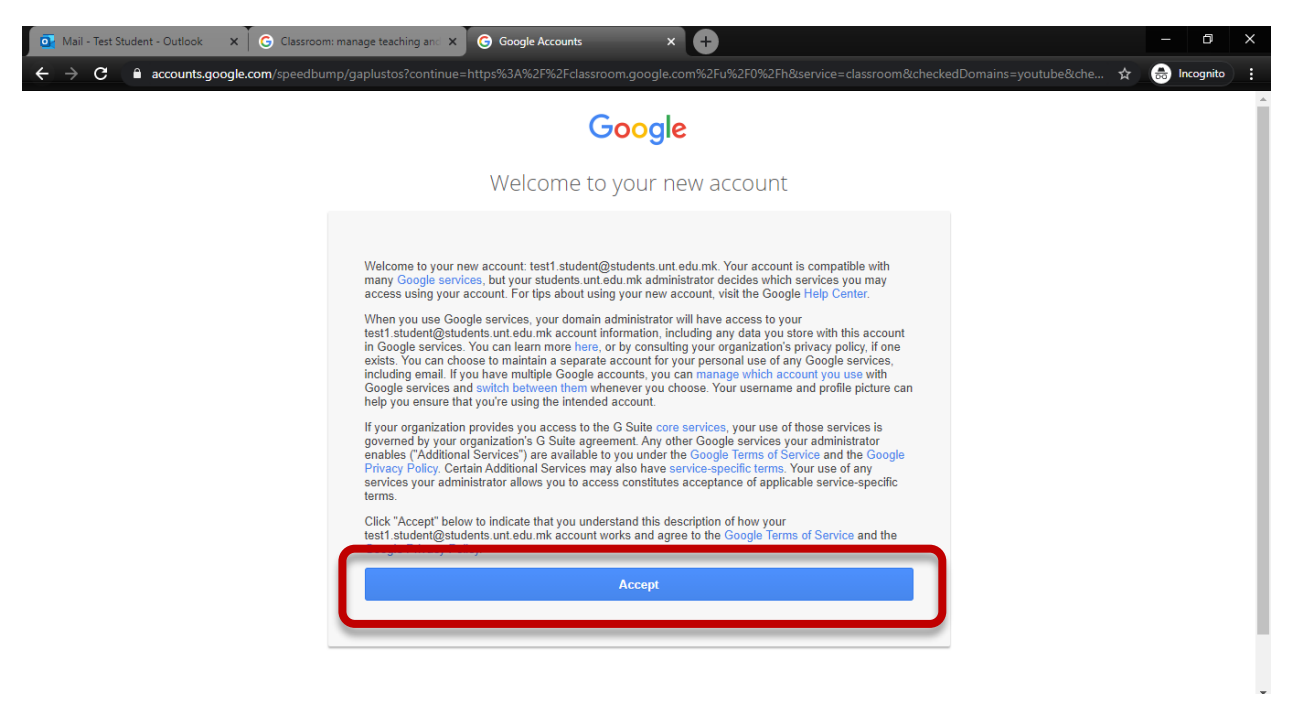

Shtypeni **UPDATE** që të shkruani informata shtesë për numër të mobilit ose email privat, që të mund ta resetoni edhe fjalëkalimin e **Google Classroom** në mënyre të pavarur.

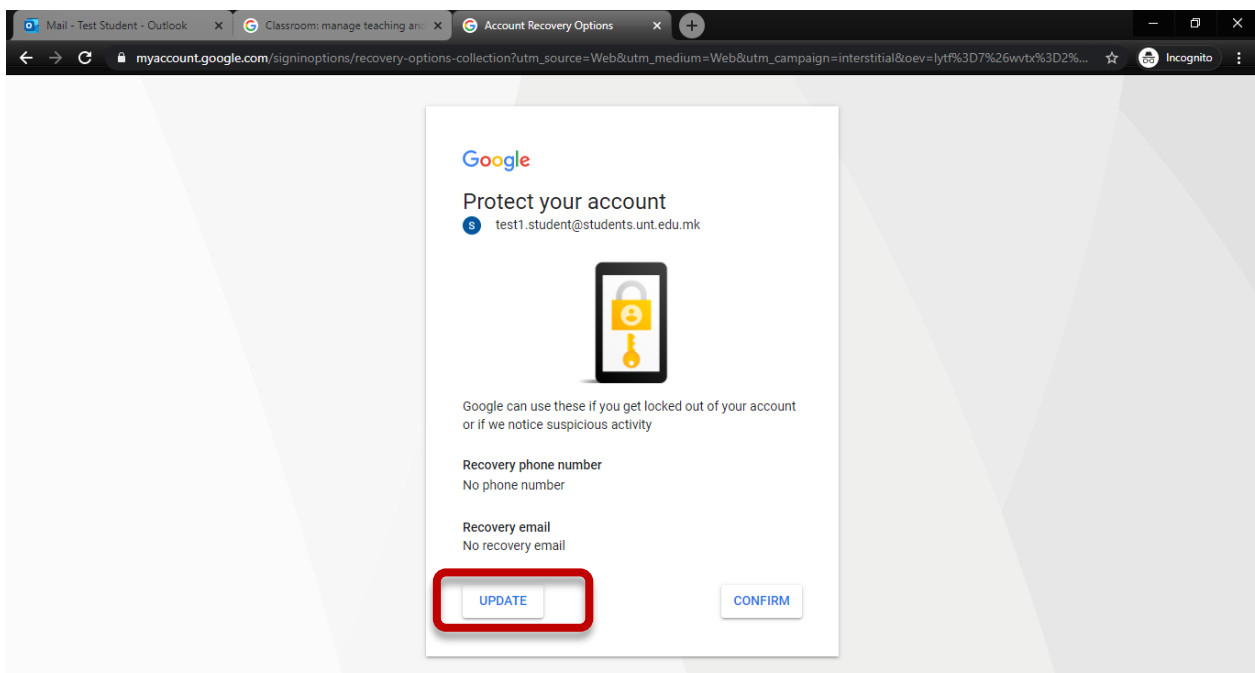

## Zgjidhni **I'm a student**

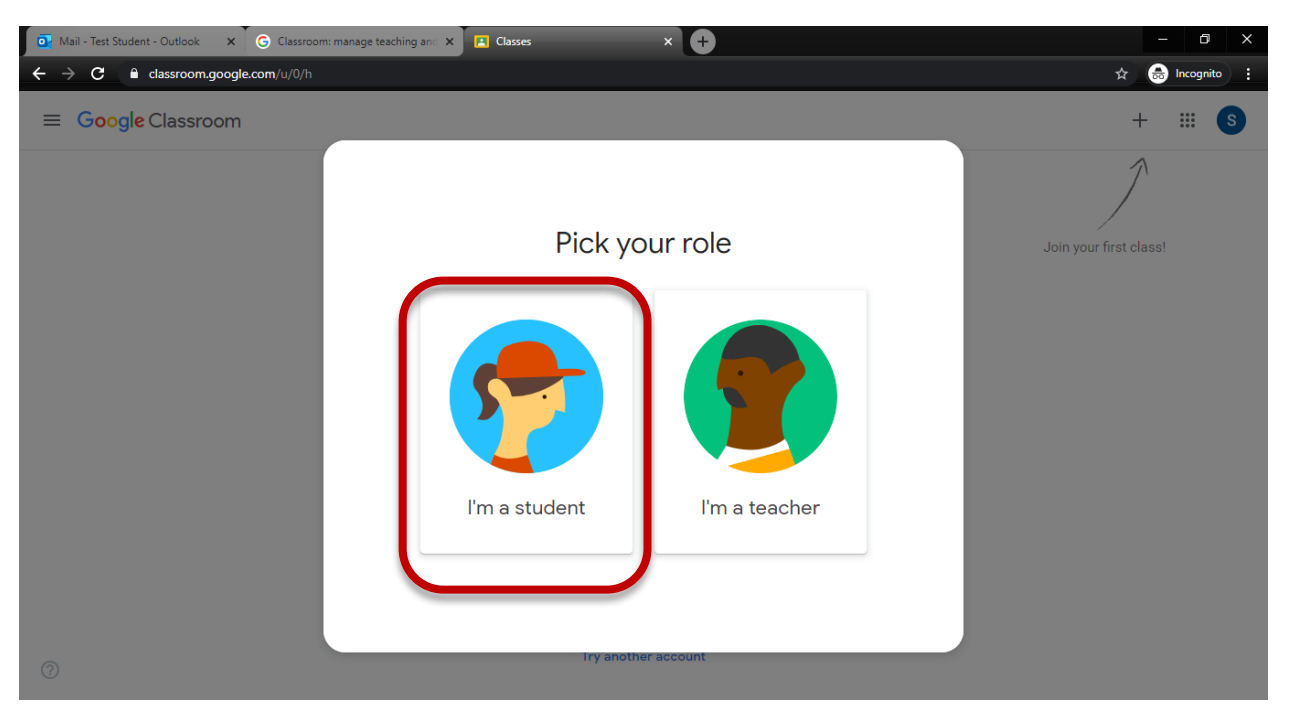

Për tu regjistruar ne lëndët përkatëse, kodet që do i merrni nga profesorët shkruani në pjesën e rrethuar me shenjen +

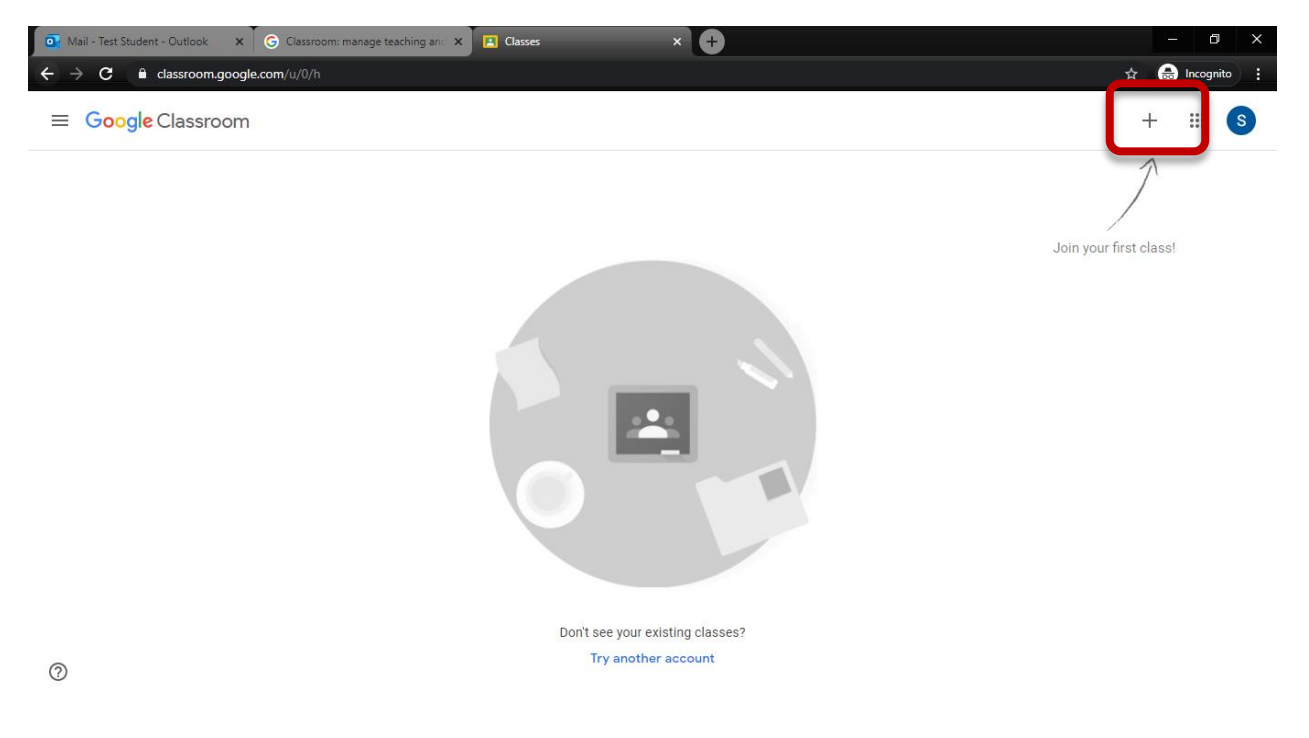

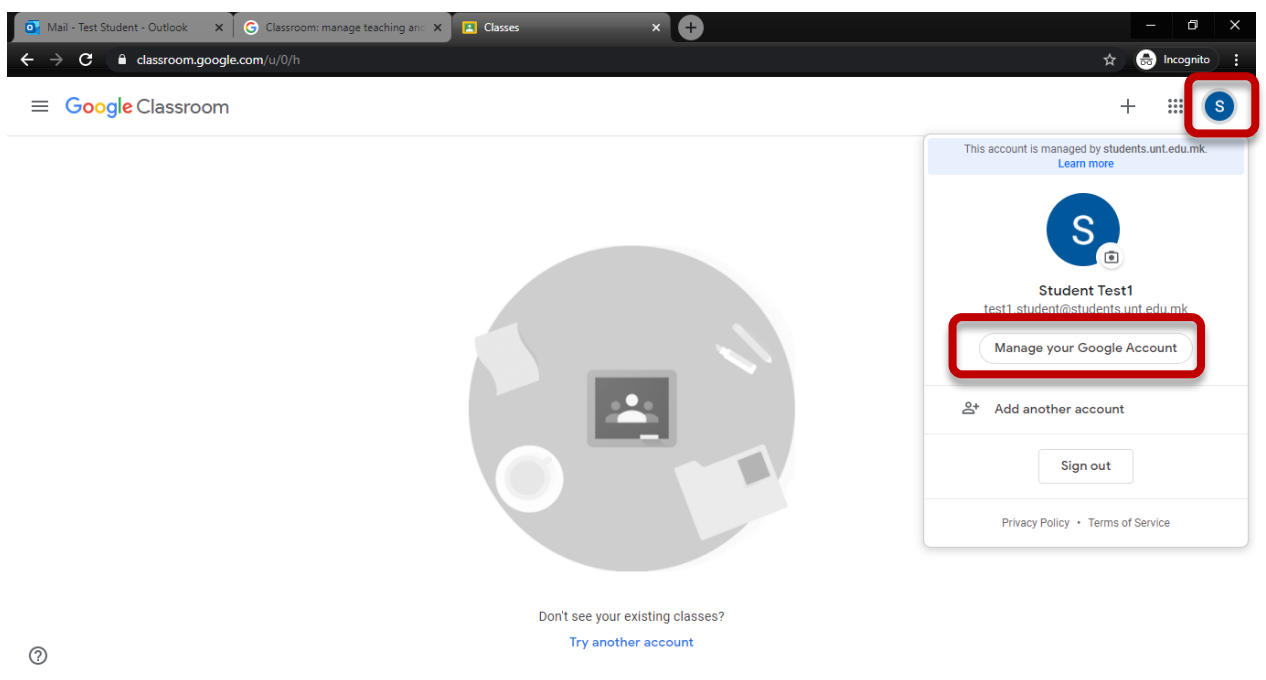

Për ta ndryshuar fjalëkalimin fillestar, zgjidhni hapat si në foto

Dhe te pjesa **Password** ndryshoni fjalëkalim fillestar **Student2020** dhe shkruani fjalëkalim të ri.

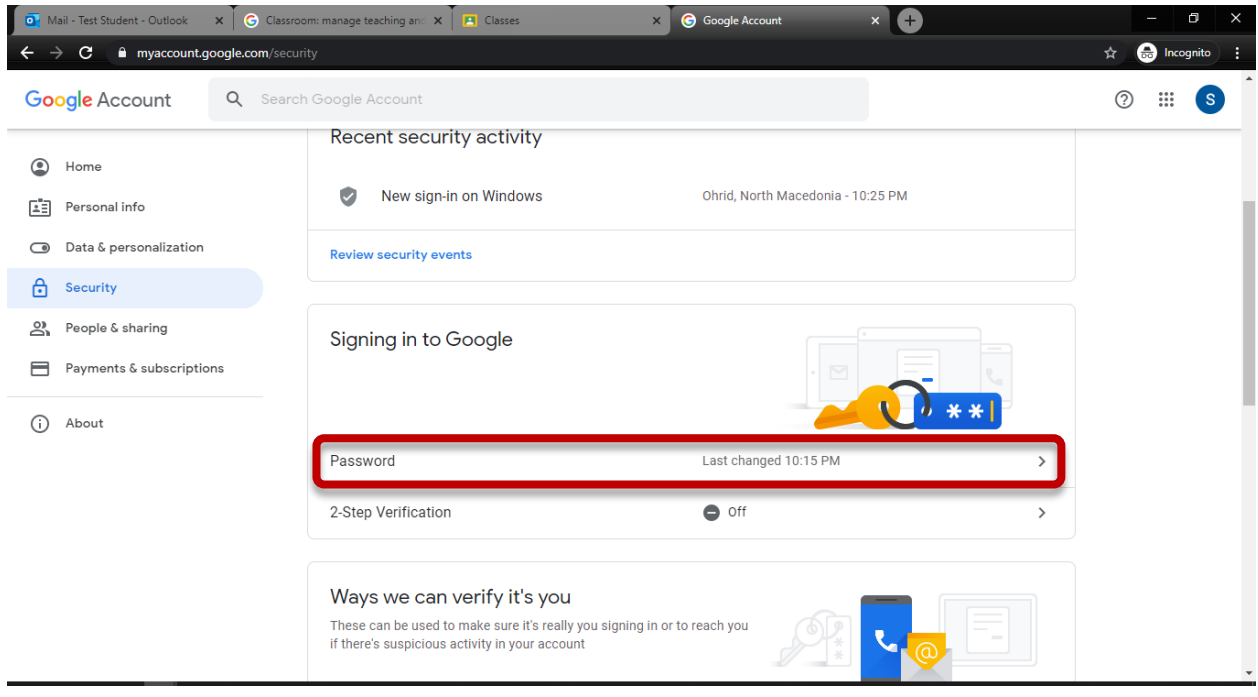